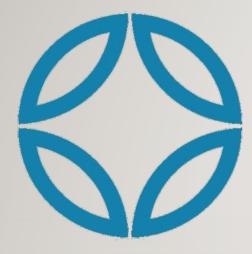

## **NVIS TUTORIAL**

HOW TO BUILD A PRIVATE NETWORK **FAST** WITH THE ADMIN DASHBOARD PLANNING TOOL

#### 2 PLAN YOUR NETWORK

- Identify Computers and <u>Team</u> Member, <u>Network</u> Servers
- Group name

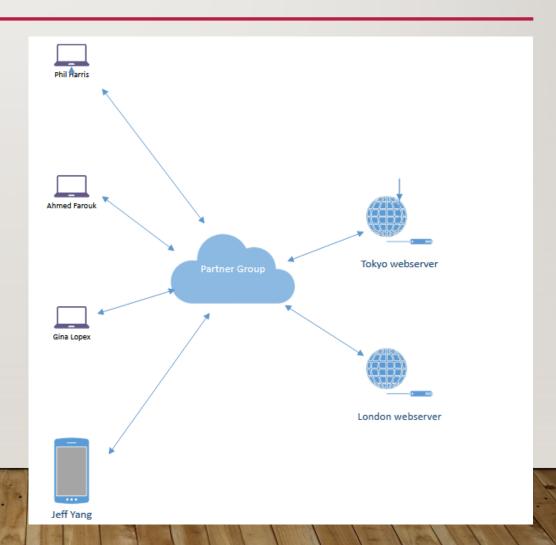

номе

#### **3** GO TO HTTPS://NVIS.ME WEBSITE TO SIGN-UP

### Beyond VPN Beinvisible.

Unhackable. Uncensorable. Invisible. Instant.

Hackers can't hack what they can't see

DOWNLOAD

SIGN-UP/LOGIN

408-400-3256

#### 4 REGISTER THE ADMINISTRATOR

• Register and Login (Admin menu on nvis.me)

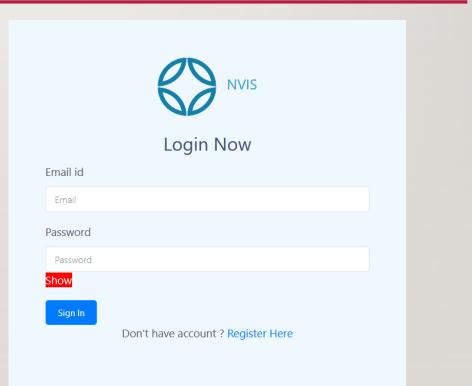

copyright 2019 NVIS, Inc. all rights reserved

#### 5 ADMIN DASHBOARD

 Note Dashboard side menu has "Team" and "Network"

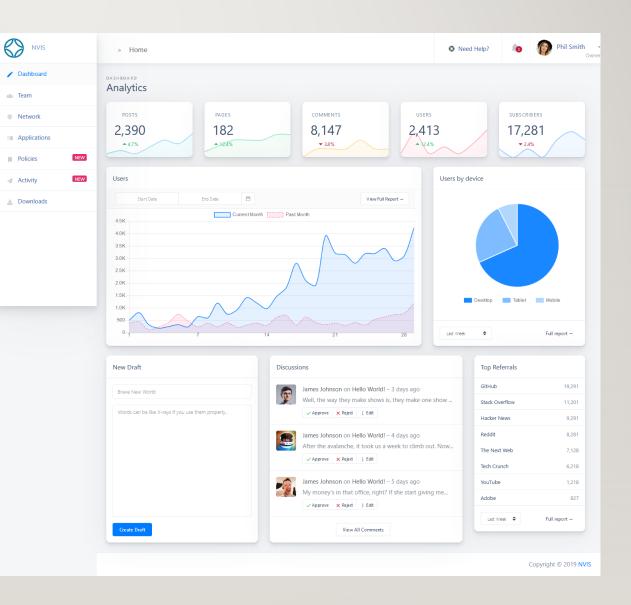

#### 6 BUY LICENSES FOR TEAM OR NETWORK

|                    | Team                    |                         |                          |                  |                          |              |          |          |    |
|--------------------|-------------------------|-------------------------|--------------------------|------------------|--------------------------|--------------|----------|----------|----|
|                    | Invite your team men    | nbers to join the acces | s groups for complete    | access to your a | pplicaions and networks. |              |          |          |    |
|                    | Member                  | Groups                  |                          |                  |                          |              |          |          |    |
|                    |                         |                         |                          |                  |                          | Add Member   | Add Lice | nses (8) |    |
| Networ             | k                       |                         |                          |                  |                          |              |          |          |    |
| Invite your team m | embers to join the acce | ess groups for complet  | e access to your applica | aions and netwo  | rks.                     |              |          |          |    |
|                    | _                       |                         |                          |                  |                          |              |          |          |    |
| Computer           | Groups                  |                         |                          |                  |                          |              |          |          |    |
|                    |                         |                         |                          |                  | Add Computer             | Add Licenses | (10)     |          |    |
|                    |                         |                         |                          |                  |                          |              |          |          | .t |

#### 7 CREATE YOUR GROUP FOR TEAMS AND COMPUTERS

| • Select Team or Ne | twork                                                    |                                    |                                 |
|---------------------|----------------------------------------------------------|------------------------------------|---------------------------------|
| • Select Group tab  | > Team                                                   | Add Group                          | Need Help?     Image: Phil Smit |
| Press Add Group     | Team<br>Invite your team members to join<br>Member Group | Group name Group PSK  Submit Close | Add Group                       |

#### **8** ONE-CLICK ADD TEAM MEMBERS OR COMPUTERS

• (Unique) Address and IP automatically filled with one-click of 🚦 press Submit

|             |                    | _                  |                          |
|-------------|--------------------|--------------------|--------------------------|
| Member name | Member Email Id    | Member name        | Member Email Id          |
| Greg Ryan   | greg@greg-ryan.com | 6 Greg Ryan        | greg@greg-ryan.com       |
| Address 🕂   |                    | Address 🕂          |                          |
| <i>₽</i>    |                    | 0xad57531963E8bbE0 | 445CF92EFAA0Dccad9dEe7ba |
| IP          | Group              | IP                 | Group                    |
|             | tlcnet             | 10.0.2.78          | tlcnet                   |
| Submit      |                    | Submit             |                          |
|             |                    |                    |                          |
|             | Close              |                    |                          |

 $\sim$ 

Close

#### 9 EDIT ENTRIES AS NEEDED

 Edit or Delete buttons on each item added

П

Edit ↑↓ Delete ↑↓

1

| NVIS         | > Team                                                |                                             |                                                                                        | ٥                          | Need Help?                   | 40      | 🔞 Phil    |
|--------------|-------------------------------------------------------|---------------------------------------------|----------------------------------------------------------------------------------------|----------------------------|------------------------------|---------|-----------|
| Dashboard    | Team                                                  |                                             |                                                                                        |                            |                              |         |           |
| t. Team      |                                                       | oin the access groups for cor               | nplete access to your applicaions and networks.                                        |                            |                              |         |           |
| Network      |                                                       |                                             |                                                                                        |                            |                              |         |           |
| Applications | Member Grou                                           | ips                                         |                                                                                        |                            |                              |         |           |
| Policies NEW |                                                       |                                             |                                                                                        |                            |                              |         |           |
| Activity NEW |                                                       |                                             |                                                                                        |                            |                              |         |           |
| Downloads    |                                                       |                                             |                                                                                        |                            |                              |         |           |
|              | All Member                                            |                                             |                                                                                        |                            |                              |         |           |
|              | Show 10 ~ entries                                     |                                             |                                                                                        |                            | Search:                      |         |           |
|              | Show 10 ventries Member Name ↓                        | Email Id 1↓                                 | Address                                                                                | t↓ IP t↓                   | Search:<br><b>Group</b> ↑↓   | Edit ↑↓ | Delete ↑↓ |
|              |                                                       | Email Id ↑↓<br>bfingles@itswired.com        | Address<br>0xFBa48CFF89B94b35d09e797Dc0B4fF749bc07B9                                   |                            |                              | Edit 11 | Delete 1↓ |
|              | Member Name ↓                                         |                                             |                                                                                        | 2 10.0.2.77                | Group ↑↓                     |         |           |
|              | Member Name ↓ Bruce Fingles                           | bfingles@itswired.com                       | 0xFBa48CFF89B94b35d09e797Dc0B4fF749bc07B9                                              | 2 10.0.2.77                | <b>Group</b> ↑↓<br>nvishq    |         | 0         |
|              | Member Name     J       Bruce Fingles       Greg Ryan | bfingles@itswired.com<br>greg@greg-ryan.com | 0xFBa48CFF89B94b35d09e797Dc0B4fF749bc07B9<br>0xad57531963E8bbE0445CF92EFAA0Dccad9dEe7b | 2 10.0.2.77<br>a 10.0.2.78 | Group 1↓<br>nvishq<br>tlcnet |         | 0         |

#### **IO** INVITE MEMBERS

 Invite Member button sends an email invitation to download and install

| Edit Member                |                       |
|----------------------------|-----------------------|
| Member name                | Member Email Id       |
| Bruce Fingles              | bfingles@itswired.com |
| Address                    |                       |
| 0xFBa48CFF89B94b35d09e797D | c0B4fF749bc07B92      |
| IP                         | Group                 |
| 10.0.2.77                  | nvishq 🗸              |
| Update Memb                | ber Invite Member     |
|                            | ፈትካ                   |
|                            | Close                 |

#### II USER RECEIVES EMAIL INVITE

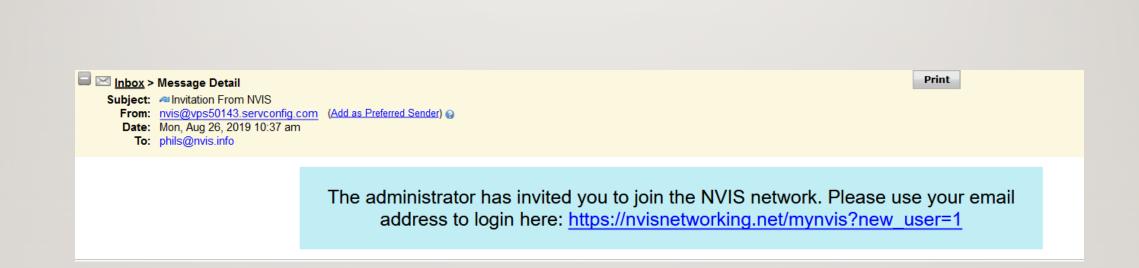

#### **12 USER SELECTS USER DASHBOARD EMAIL LINK**

 Select "My NVIS" from nvis.world menu

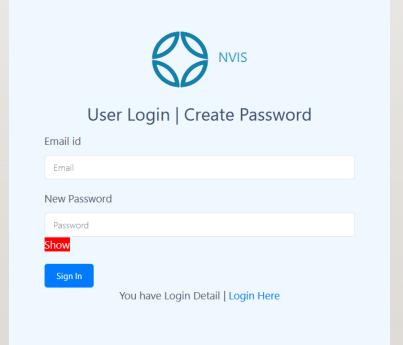

#### **I3** USER LOGS IN ON LAPTOP OR SMARTPHONE

|                                  |                                           | NVIS User Panel   Phil Smith laptop                                                        | Phil Smith laptop |
|----------------------------------|-------------------------------------------|--------------------------------------------------------------------------------------------|-------------------|
| Shows:                           |                                           | USER<br>Dashbord                                                                           |                   |
| <ul> <li>Address (ID)</li> </ul> | <ul> <li>Team</li> <li>Network</li> </ul> |                                                                                            |                   |
| • IP                             | Ψ NetWork                                 | Welcome to the NVIS network!                                                               |                   |
| • Group                          |                                           | User Name : Phil Smith laptop                                                              |                   |
| <ul> <li>Download</li> </ul>     |                                           | Email ld : phils@nvis.info<br>Address : 0xbb492894B403BF08e9181e42B07f                     |                   |
| buttons for                      |                                           | IP: 10.0.2.6                                                                               |                   |
| multiple                         |                                           | Group name : tlcnet                                                                        |                   |
| platforms                        |                                           | You may download the client on your Windows, MacOSX, Linux or Android from the links below | ow:               |
|                                  |                                           | WINDOWS OKL WECCSX OKL UDURG LINUK UKL CERTCS LINUX OKL ANDROID OKL                        |                   |

#### 14 TEAM MEMBER INSTALLS NVIS APP ON LAPTOP OR SMARTPHONE (ABOUT A MINUTE)

- On the User Dashboard, press download for the desired platform
- Runs and installs the app (SafeConnect or NVIS on Android)
- App prompts for wallet address (Settings on Android)
- User copy/pastes the "Address" value from the User Dashboard
- User selects "ON" from the app menu (chain link icon on Android)
- NVIS app makes "who am I query" to be told how to connect to the network.
- NVIS app is connected.
- User may use web browser or other apps to connect using NVIS IP addresses or domain names, i.e.: <u>http://10.0.1.75</u> or <u>http://howdoo.com</u>

# 15 ADMIN INSTALLS NVIS APP\* ON COMPUTERS (ALSO ABOUT A MINUTE).

NVIS VPS Servers have NVIS pre-installed. If you have an NVIS VPS you can skip the Download step. Simply start NVIS via cPanel.

If you have a do-it-yourself "NVIS Self Hosting" license:

- To join your computers to the NVIS network<sup>\*\*</sup>, the administrator may select the **Download** side menu on the Admin Dashboard, and choose the appropriate NVIS apps to install on the network computers.
- Copy the download to your computer via remote access tools
- Follow the platform instructions on: <u>https://nvis.info/2017/10/03/getting-started-tlc-safeconnect-network/</u>

\* NOTE: VPS hosts provided by NVIS, Inc. includes SafeConnect pre-installed.

#### **I6** REPEAT AS NEEDED... UNTIL

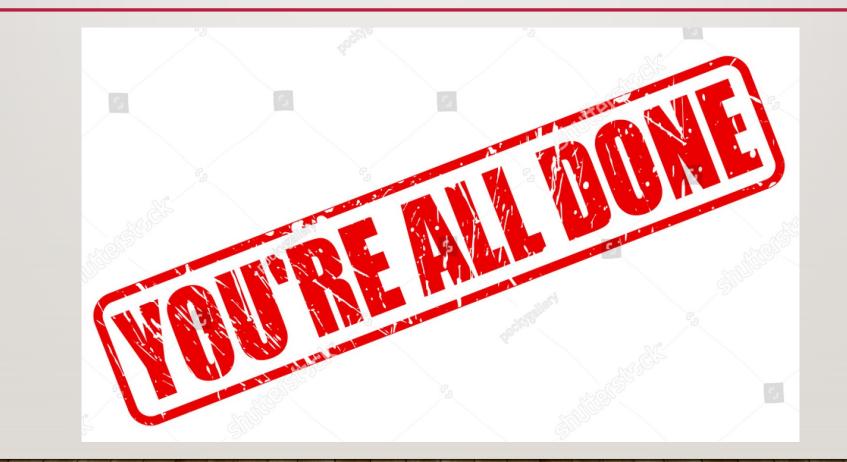

#### **I7** BUT WAIT, THERE'S MORE.

 Settings (upper right corner) allows you to manage orders.

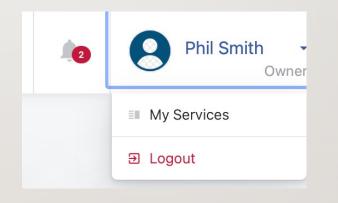

#### **18 ACCOUNT MANAGEMENT**

 Logs you into Billing and Payment for licenses and other orders

| IVIS, Inc.                                 |               |               |                     |                     |      | E                     | nglish 👻 | Notifications | NEW 🔻    | Logout    | •     |
|--------------------------------------------|---------------|---------------|---------------------|---------------------|------|-----------------------|----------|---------------|----------|-----------|-------|
| lome Services -                            | Domains 🗸     | Billing -     | Support 🗸           | Open Ticket         |      |                       |          |               |          | Hello, Ph | il! - |
| <b>T</b> View                              |               | My P          | roduc               | ts & Ser            | vice | S                     |          |               |          |           |       |
| ) Active                                   | 27            | Portal Home / | Client Area / My    | Products & Services |      |                       |          |               |          |           |       |
| ) Pending                                  | 0             | Showing       | 1 to 10 of 27 entri | es                  |      |                       |          |               | 0        |           |       |
| ) Terminated                               | 0             |               | Prod                | uct/Service         | 11   | Pricing               | 1t       | Next Due Date | lt       | Status    | ļ     |
| ) Cancelled                                | 0             |               | NVIS client         |                     |      | \$0.00 USD<br>Monthly |          | 09/09/2019    | [        | Active    |       |
| <ul> <li>Actions</li> </ul>                |               |               | NVIS client         |                     |      | \$0.00 USD<br>Monthly |          | 09/09/2019    |          | Active    |       |
| Place a New Order<br>View Available Addons | <b>H</b><br>& |               | NVIS client         |                     |      | \$0.00 USD<br>Monthly |          | 09/09/2019    |          | Active    |       |
|                                            |               |               | NVIS client         |                     |      | \$0.00 USD<br>Monthly |          | 09/09/2019    |          | Active    |       |
|                                            |               |               | NVIS client         |                     |      | \$0.00 USD<br>Monthly |          | 09/09/2019    |          | Active    |       |
|                                            |               |               | NVIS client         |                     |      | \$0.00 USD<br>Monthly |          | 09/09/2019    |          | Active    |       |
|                                            |               |               | NVIS client         |                     |      | \$0.00 USD<br>Monthly |          | 09/09/2019    |          | Active    |       |
|                                            |               |               | NVIS client         |                     |      | \$0.00 USD<br>Monthly |          | 09/09/2019    |          | Active    |       |
|                                            |               |               | NVIS client         |                     |      | \$0.00 USD<br>Monthly |          | 09/09/2019    |          | Active    |       |
|                                            |               |               | NVIS client         |                     |      | \$0.00 USD<br>Monthly |          | 09/09/2019    |          | Active    |       |
|                                            |               | Show 10       | ✓ entries           |                     |      |                       |          |               | Previous | 1 2 3 Ne  | æ     |

Powered by WHMCompleteSolution

#### **19 SHOPPING CART NVISNET.COM**

- The nvisnet.com allows you to see your orders and Place New Orders for:
  - Domain names
  - Order Hosting:
    - NVIS client licenses
    - VPS server license
    - Self-hosting server license
    - Bundles

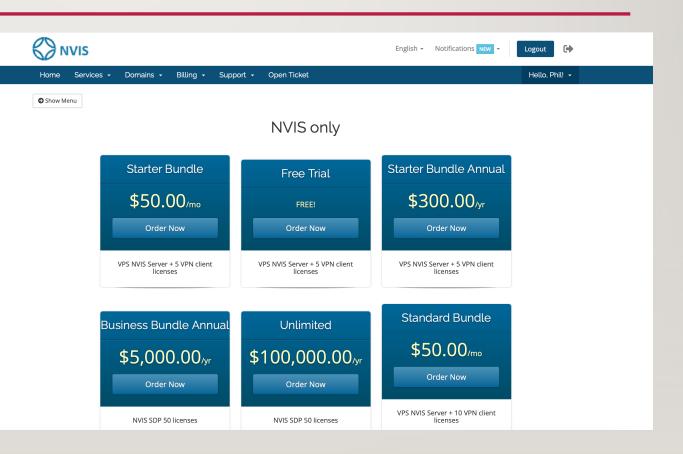